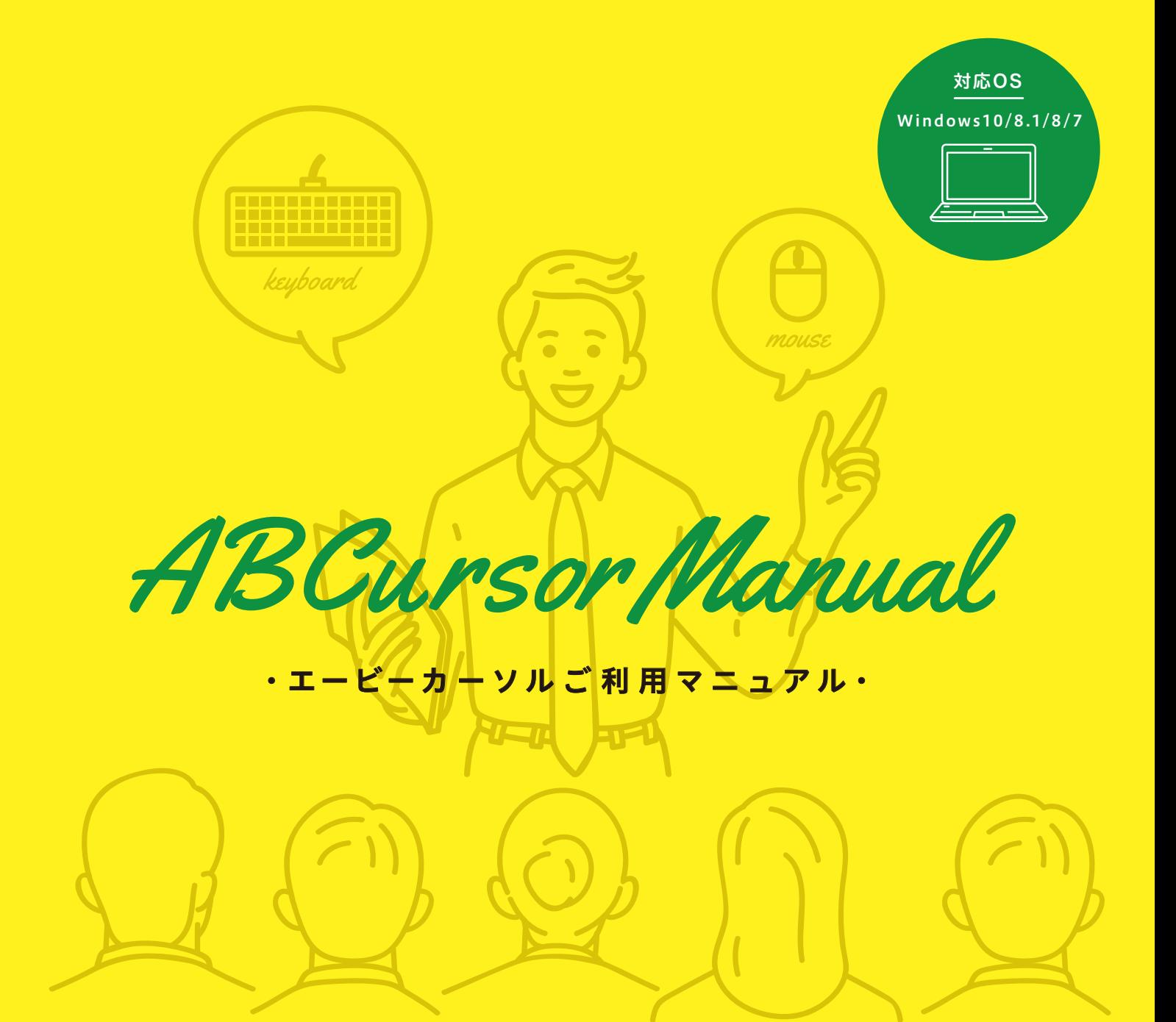

## へ、起動条件を満たしているのに起動しない場合

実行ファイル「ABCursor.exe」は「.NET Framework4.5」がインストールされているPC(Windows10)用です。Windows7をお使いの場合は 「ABCursor\_DNF3.5.exe」をダブルクリックして始めてください。どちらの場合も立ち上がったウィンドウから「この機能をインストールする」を クリックしてそれぞれの「.NET Framework 」のバージョンをインストールすればお使いいただけます。

← コピーガードについて

このプログラムにはコピーガードをかけておりますので、本USBメモリなしで は起動しません。他のメディアへのコピーもできません。紛失の場合の再配布は いたしません。故障の場合は保証書をご覧ください。一般のUSBメモリとしても ご使用いただけますが、プログラムの削除・書き換えによる修理は有償となり ます。保証書をご覧ください。パスワードロック機能付USBメモリですので、 メーカーホームページをご覧ください。(https://www.abcursor.com)

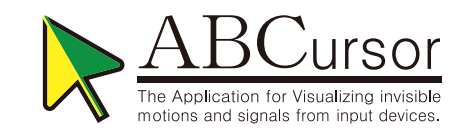

MOUSE | 操作マニュアル:マウス編(~利用開始)

## (1) 設定を開く

まずは、このボタンより標準設定を読み込みます。「設定を開く」ボタンをクリックし、 開いたウィンドウより「標準設定.bin」をダブルクリックで読み込みます。「標準設 定.binlは一般的な設定を済ませてありますので、面倒な設定なしで、すぐにお使い いただけます。すぐに使いたい方は[マウス移動範囲]へ(下記4)へ)

#### $(2)$ 設定を保存

様々なアプリケーションやPC環境に対応できるよう、オリジナルの設定に名前をつ けて保存しておくことが可能です。[設定を保存]ボタンをクリックし、開いたウィンド ウよりファイル名を入力して[保存]ボタンをクリックすれば完了です。保存後は[設 定を開く「ボタンからオリジナルの設定を読み込めるようになります。

# (3)マウス表示

## △ ポインタを追尾

マウス画像がマウスポインターに寄り添って移動します。画像位置は「位置オフセッ ト]で調整できます。画像サイズは[表示倍率]で変更できます。

#### ■ マウスを表示

マウス画像をデスクトップ上の任意の場所に置いておけます。場所を移す場合はマウ ス画像をドラッグします。

## ● マウスを非表示

マウス画像を非表示にします。サブモニタ上での別アプリケーションの操作やイン ターネット検索時に便利です。

#### $(4)$ マウス移動範囲

マウス画像がフレームアウトしたり、ツールバーを隠したりしないようにできます。表示したい範囲を赤い長方形の枠で(※対 角線上の2点をクリックすることで)囲います。[範囲設定]ボタンをクリックし、表示したい範囲の左上と右下をクリックしま す。するとマウス画像がこの範囲から出ないようになります。[解除]ボタンで解除、再設定が可能です。

ここまでの設定でマウスの初期設定は終わりになります。マウスの詳細設定は次ページへ!

keuboard | 操作マニュアル:キーボード編(~利用開始)

## (1)キーボード表示

Point

- 4 キーを表示 - - - - 入力キー画像を表示します。
- **6 キーを非表示 -------- 入力キー画像を表示しません。**

● □矢印キーで矢印表示 --- 矢印キーを押すと、キー画像ではなく、[マウス]タ ブの[画像(8方向矢印)]で選んだ矢印画像が表示 されるようになります。

> チェックを入れて外した場合は [その他]の□←、□↑、□↓、□→にチェックを入れ直してください。

## (2)ポインター表示キー選択

デスクトップ上の注目させたい位置を波紋で明示する機能です。パソコン本体の設定 を変えずに、プログラムの起動中に限り、左右Shiftまたは左右Ctrlキーから1つ選び 表示します。チェックしたキーはキー表示しません。

チェックを入れて外した場合は[その他]の Point 、<br>中のキーのチェックが外れたままなので入れ直してください。

# (3)左手表示キー選択

テンキーの逆手(左手)入力を促す「左手」画像を表示する機能です。左右Shiftまたは左右Ctrlキーから1つ選び表示 します。チェックしたキーはキー表示しません。

Point チェックを入れて外した場合は[その他]の中のキーのチェックが外れたままなので入れ直してください。

 $\sqrt{B}$  $\sqrt{3}$  $\overline{A}$  $\overline{4}$  $\sqrt{R}$  ABCL Ver1.0  $702$  $-\pi - \kappa$   $\frac{1}{6}$ 位置オフセット[dot]  $\frac{1}{100}$  $0B$  $X$  50  $\Rightarrow$ **ボインタを マンスを**<br>通尾 スポ 双陸<br>非義元 範囲検定 **ANDR**  $0B$  $Y = 30$  $\approx$  to 1. □ ドラッグ時にマウスを追用 マウス画像 画像/12本南年印 **画像/总有扇生印** ガサルカルム画像 2カロール生印画像 **C** ELECOME  $@198+1$ ● 背景白用  $@328+1$ ◎ 矢印绿 ● 矢印 © ELECOMBE<br>○ ELECOMBE ◎ 皆暴黑用 ◎ 背景濃色用 -<br>ドラッグ方向 ダブルクリック・スクロール表示時間[秒] 矢印非表示キー ◎ カスタマイズ  $2.0$   $\div$ a Jw cad ■ マウス操作で表示消去 Jw\_cad カスタマイズ クリック画像 ■ クロックメニューを使用しない〈右ドラッグAMO時/3時/6時/9時のみ有効〉 ● 背景白用<br>● 背景由用 -<br>● Shift+両ドラッグ〈中ドラッグ〉で画面スライド ■ Shift+左ドラッグで画面2ライト ◎ 背景濃色用 両ドラッグ時の矢印表示 クリック画像表示時間[秒] マ上 マ下 マを マち  $0.0 - 16$ ■マウス操作で表示消去

PC内の処理が追い付かない等で、マウス画像がフリーズする

ケースが見受けられます。その際は[再表示]ボタンをクリック すれば現在の設定のままマウス画像がリセットされます。

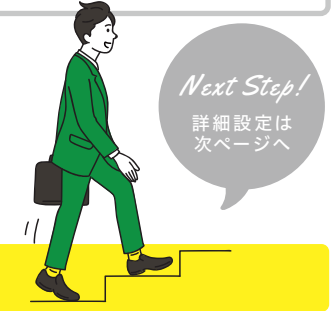

ボードタブをクリックします

(D)再表示

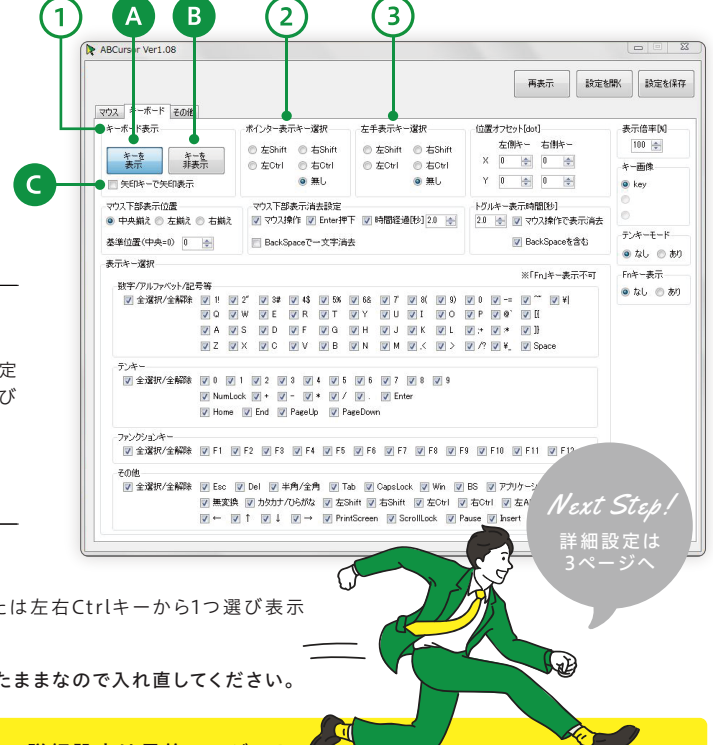

ここまでの設定でキーボードの初期設定は終わりになります。キーボードの詳細設定は最終ページへ!

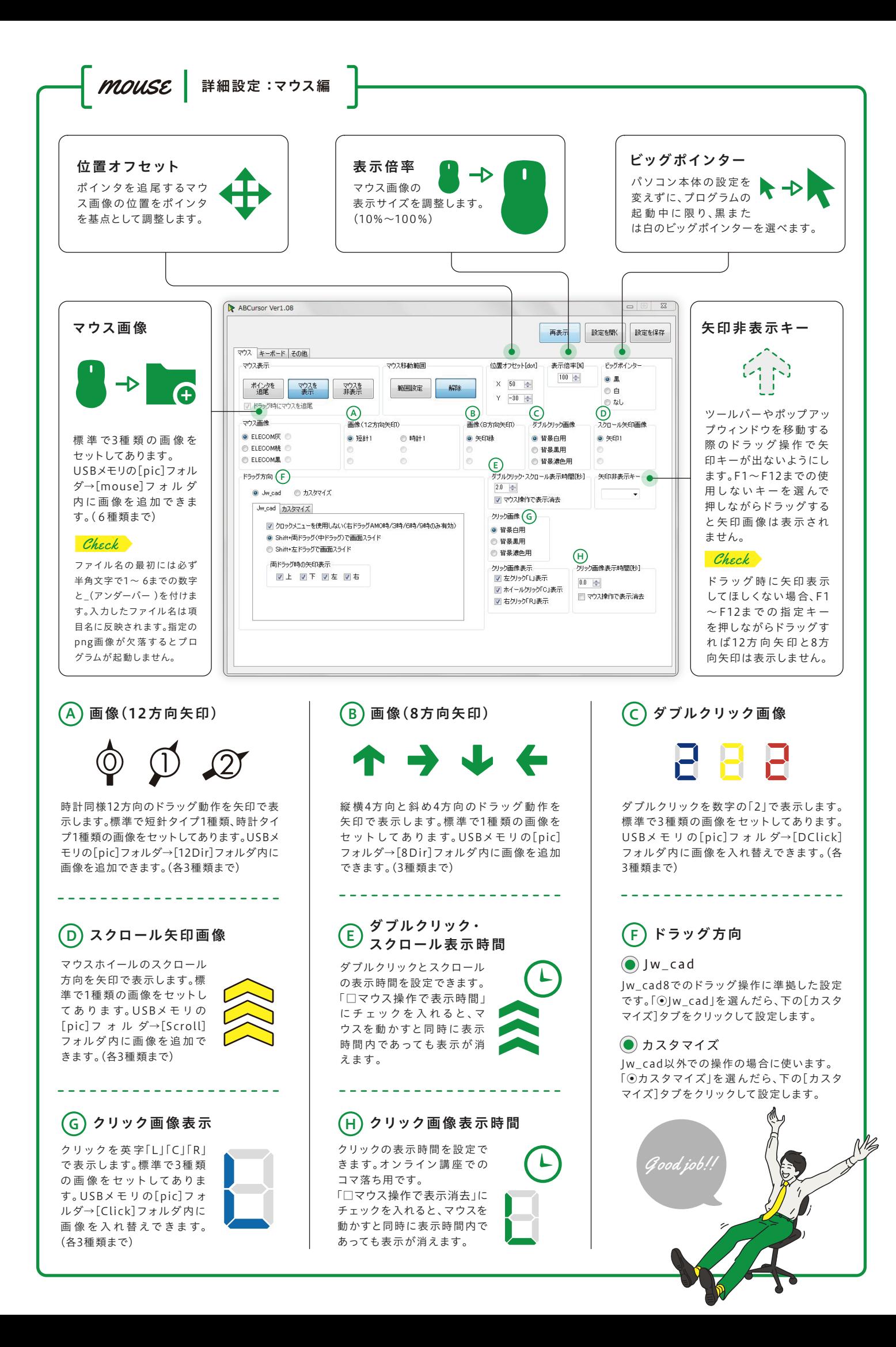

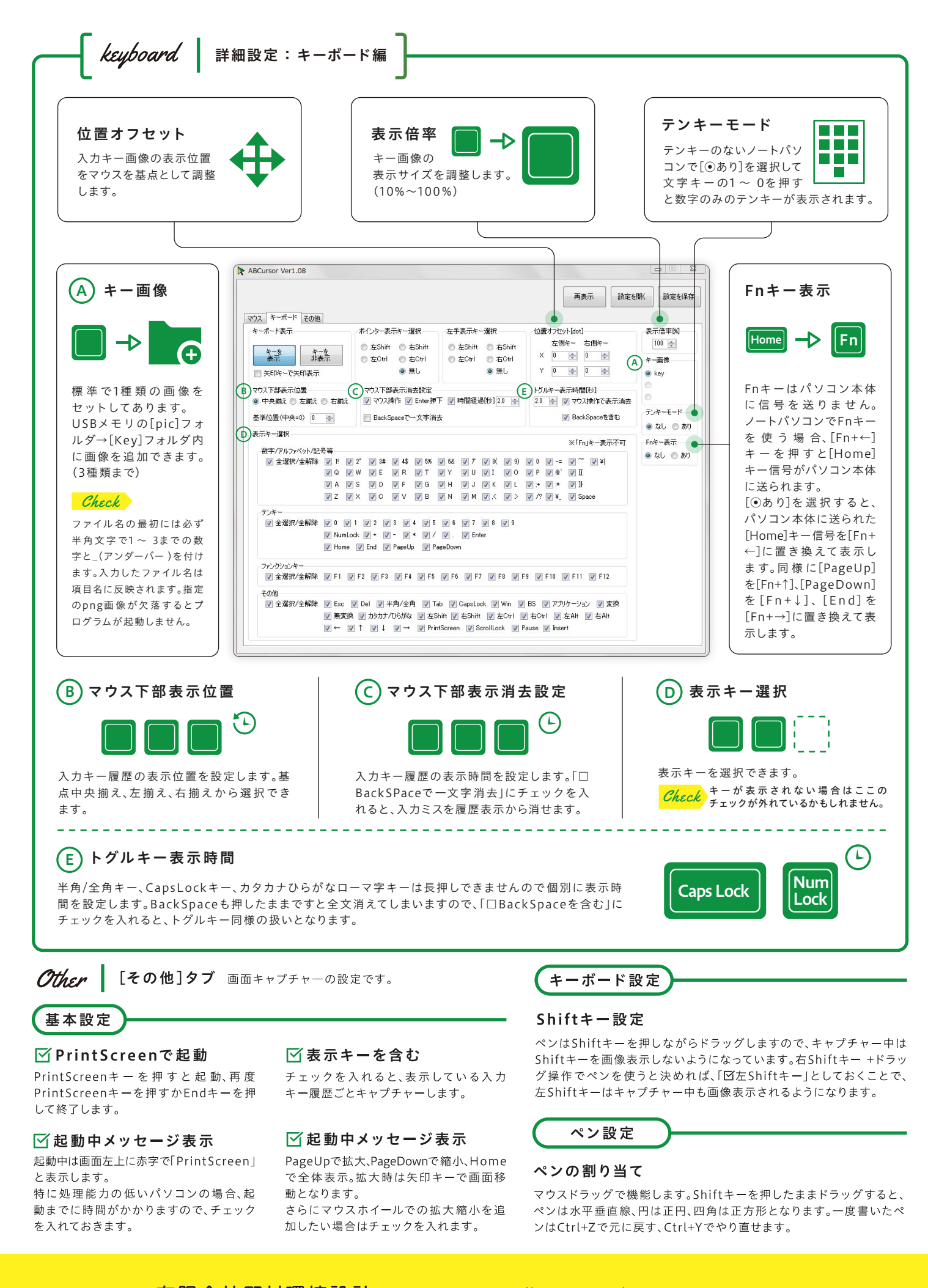

〒330 -0043 さいたま市浦和区大東3-5-6

販売元 有限会社野村環境設計 URL:https://abcursor.com/ Mail:info@abcursor.com

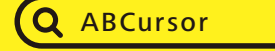